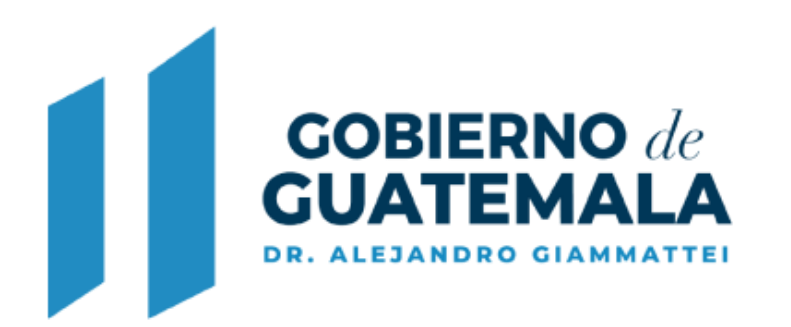

**MINISTERIO DE AMBIENTE Y RECURSOS NATURALES** 

# Tabla de contenido

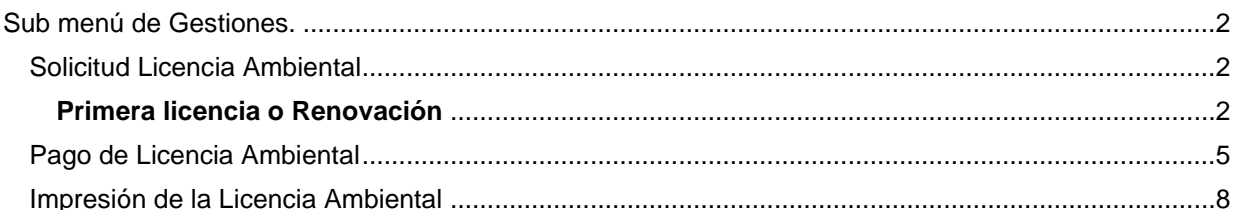

### **DESCRIPCIÓN DE LA GESTIÓN EN EL SISTEMA DE BAJO IMPACTO AMBIENTAL (BIAWEB) PARA SOLICITUD DE LICENCIA AMBIENTAL REALIZADA POR EL PROPONENTE**

Este servicio le permite al proponente agregar las gestiones de solicitudes de licencia ambiental de expedientes de instrumentos ambientales de bajo impacto, relacionados con los proyectos categorizados como C, C con PGA y Actividades de Registro (CR).

Al ingresar con su usuario y contraseña, el Sistema de Información le muestra la pantalla de "Expedientes", en donde se puede apreciar los estados de los expedientes más recientes.

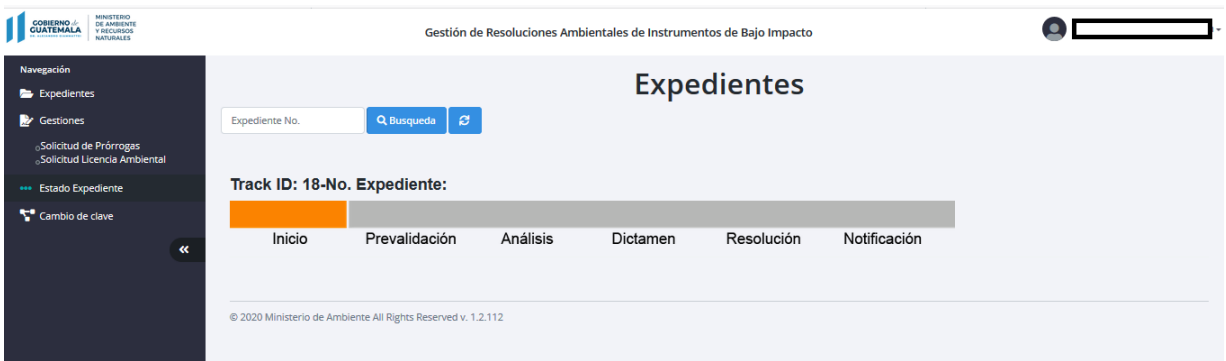

# <span id="page-1-0"></span>**Sub menú de Gestiones.**

## <span id="page-1-1"></span>**Solicitud Licencia Ambiental**

#### <span id="page-1-2"></span>**Primera licencia o Renovación**

En el menú principal existe el submenú de "Gestiones" y dentro de este está la opción de "Solicitud Licencia Ambiental", al seleccionarla el sistema muestra la siguiente pantalla:

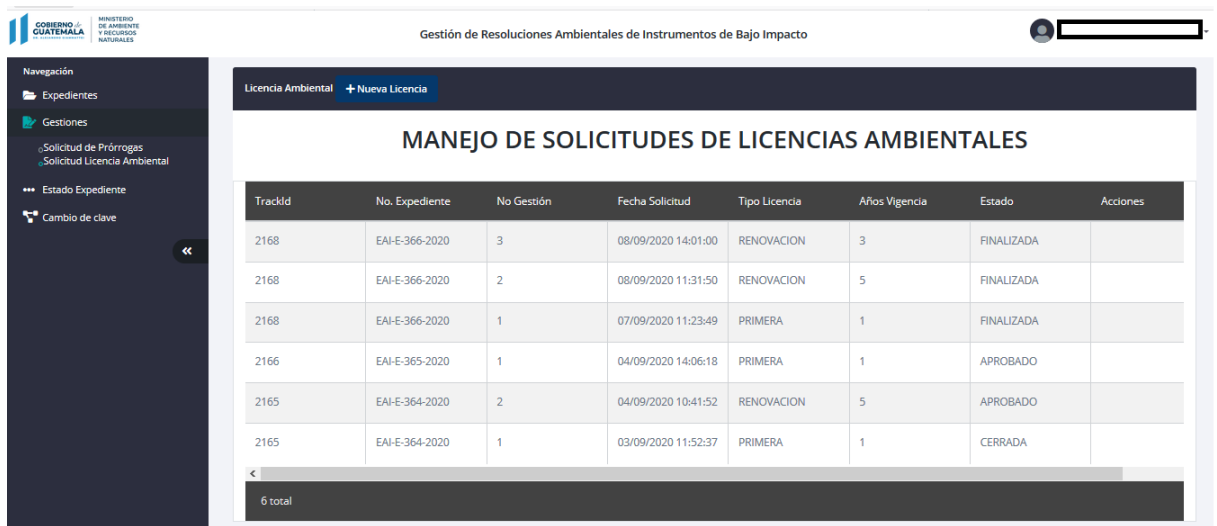

En esta pantalla aparecerán las gestiones de solicitud ingresadas, mostrando información relevante como el estado en que se encuentra la gestión, si no se ha ingresado ninguna gestión la pantalla aparecerá vacía.

*1. Seleccionando el botón de:*

+ Nueva Licencia

Al seleccionar este botón el sistema muestra la siguiente pantalla:

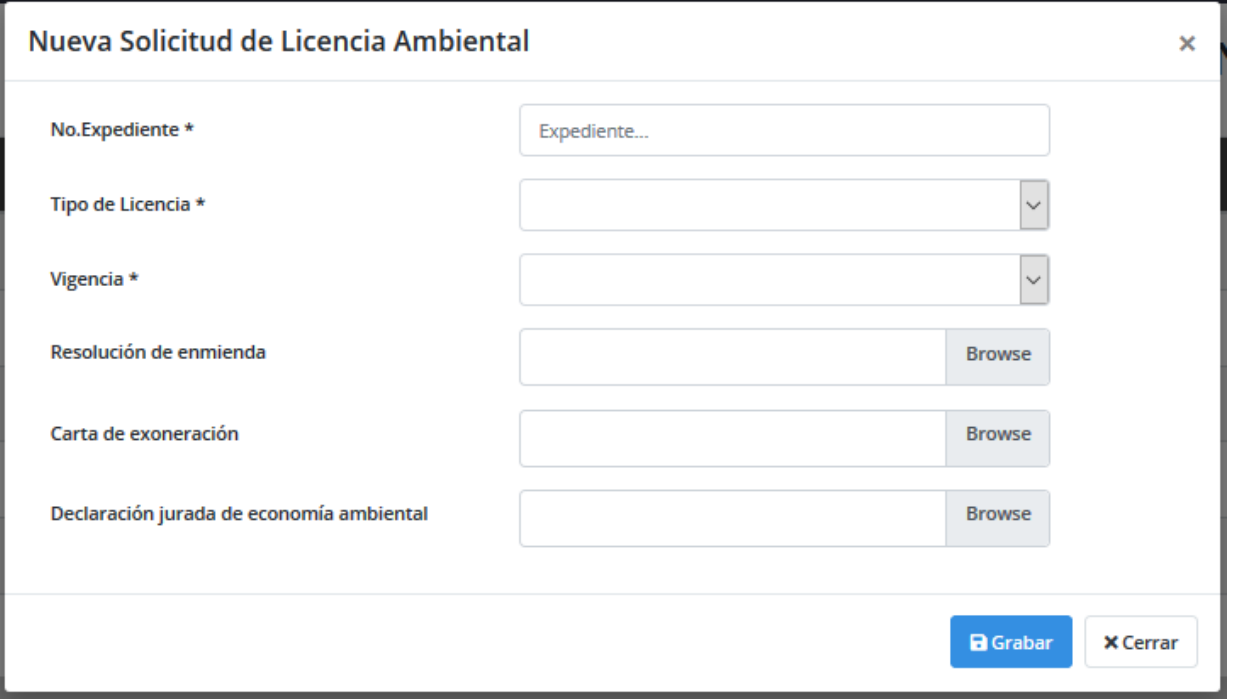

Esta pantalla se utilizará para ingresar la información que se requiere para iniciar la gestión de solicitud de licencia ambiental.

- 1.1. El usuario debe ingresar el número de expediente existente, el cual se deberá encontrar en un estado de "CERRADO"
- 1.2. El tipo de licencia ambiental que requiere:

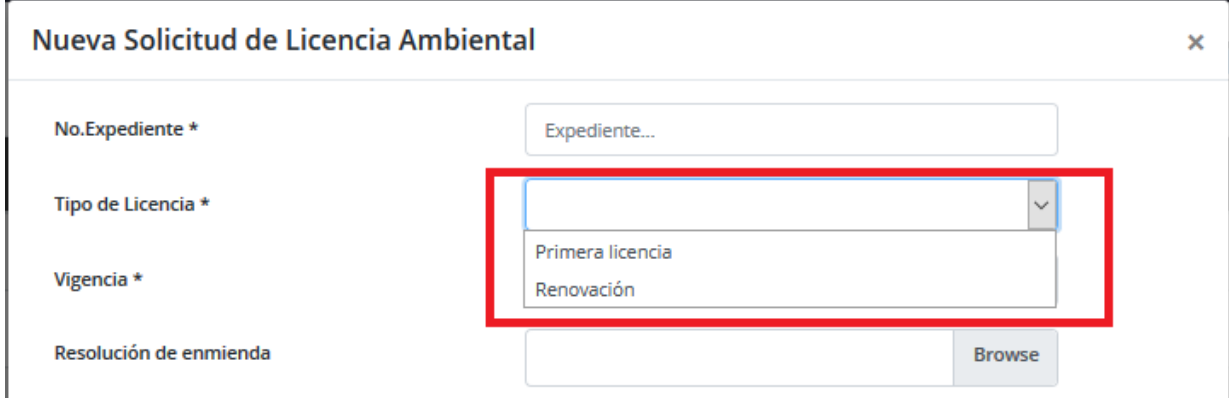

1.3. La vigencia en años de la licencia ambiental que desea pagar:

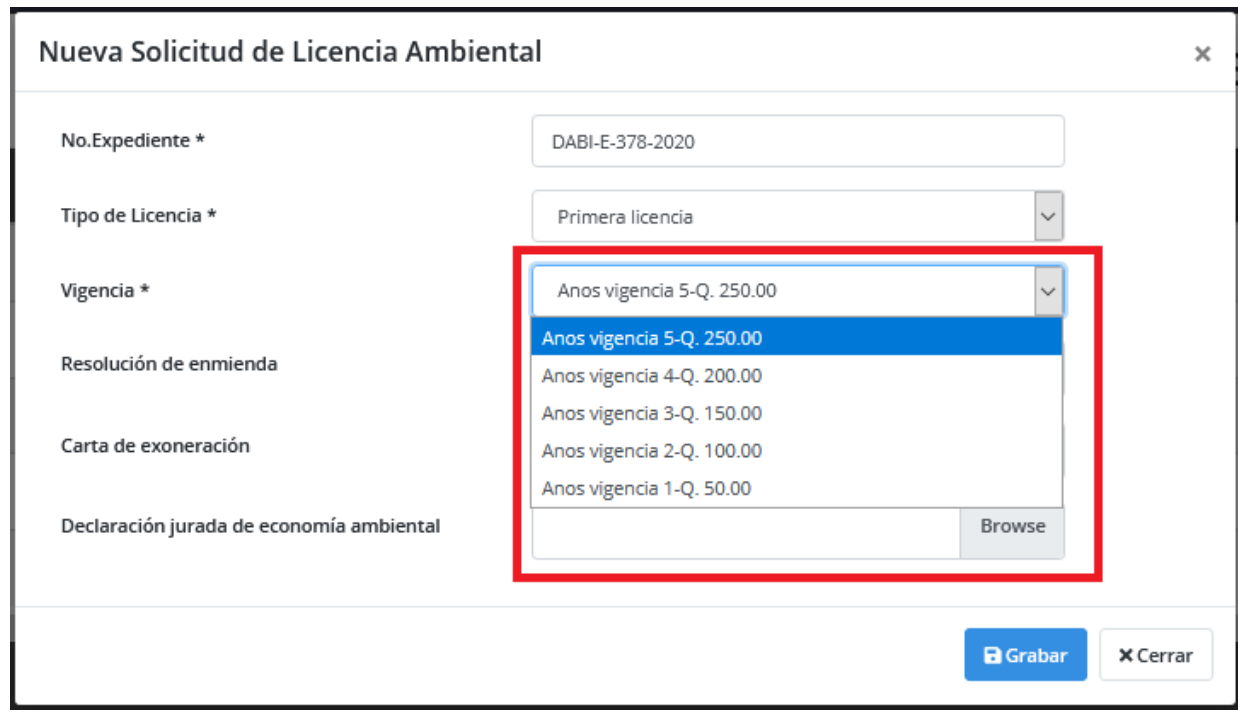

Se podrá visualizar el monto a pagar por año de vigencia.

1.4. Los documentos de carácter optativo dependiendo de si estos son requeridos por el gestor ambiental que evaluará la solicitud:

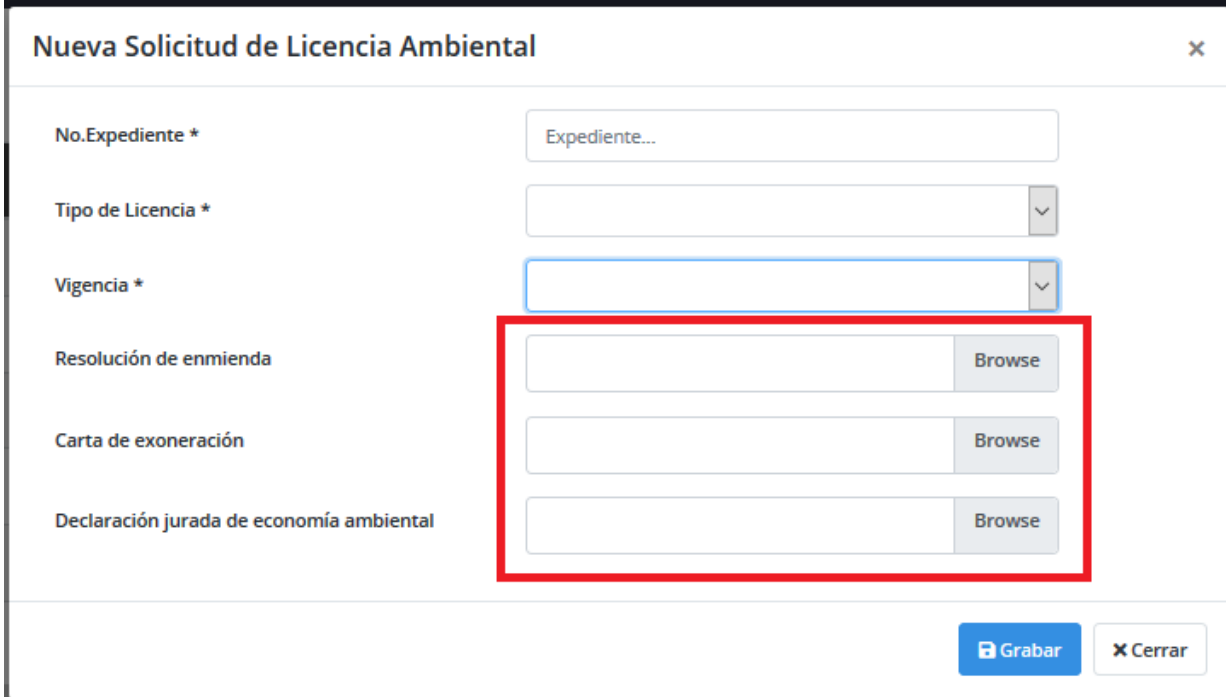

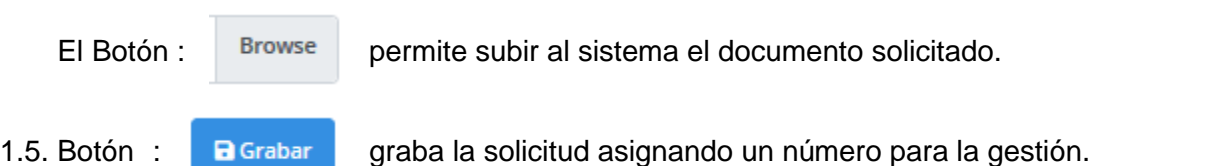

Al grabar la solicitud se agregará un registro a la tabla de solicitudes con el estado de "**SOLICITUD**", se puede visualizar en la pantalla de manejo de solicitudes de licencias ambientales:

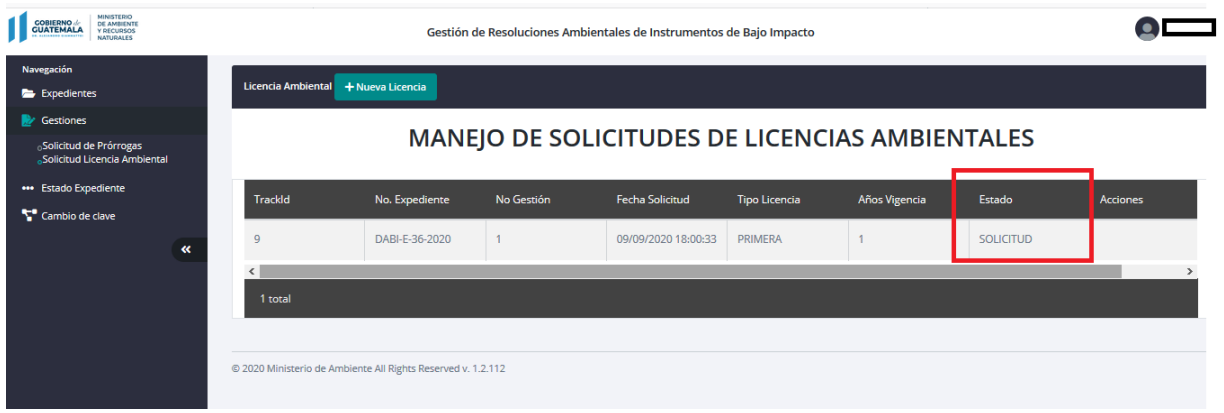

Se podrá continuar con la gestión hasta que el gestor ambiental en el MARN apruebe la gestión, el estado del expediente estará en "SOLICITUDLICENCIA".

Cuando el gestor ambiental apruebe la gestión el estado de la solicitud de licencia ambiental cambia a "**APROBADO**" y el estado del expediente a PAGOLICENCIA. El proponente recibirá una notificación en el correo electrónico que registró en el sistema, a partir de ese momento podrá seguir con el siguiente paso requerido para completar el trámite, el cual consiste en efectuar el pago correspondiente.

1.6. Botón **× Cerrar** : cierra la pantalla sin grabar la gestión.

## <span id="page-4-0"></span>**Pago de Licencia Ambiental**

Cuando el proponente recibe la notificación vía correo electrónico de que su solicitud fue aprobada, se habilitará el botón de pago en la pantalla de MANEJO DE SOLICITUDES y el estado del expediente será de PAGOLICENCIA:

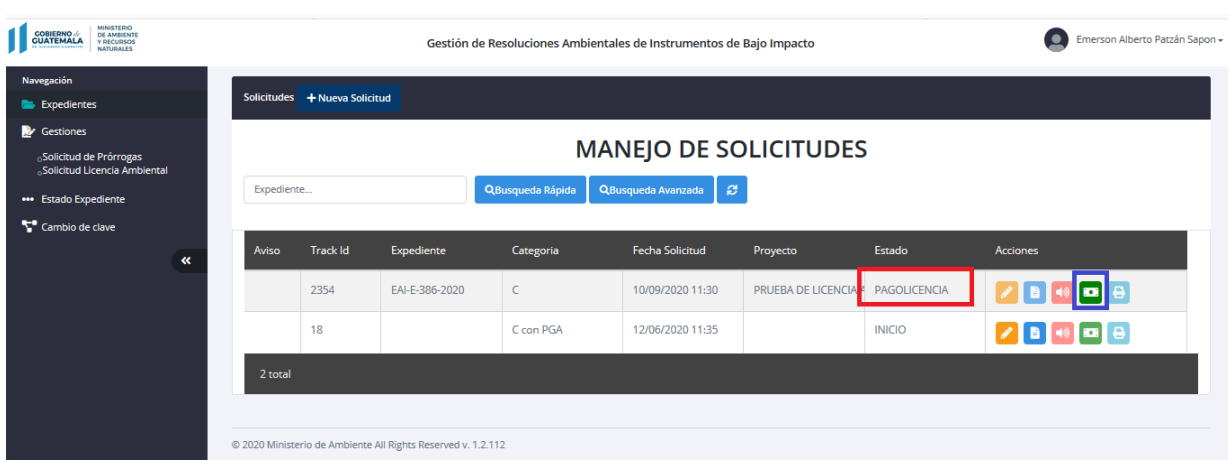

A continuación el procedimiento que se debe seguir para pagar la licencia ambiental:

- 1. Ícono **Pagar** : realizar pago.
- 2. Aparecerá la siguiente pantalla:

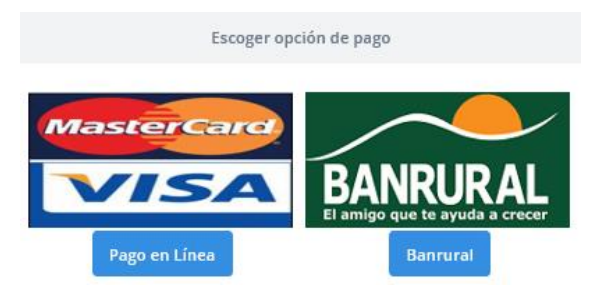

Seleccionar el método por el cual desea realizar el pago.

#### 3. Pago en Línea

Puede realizar su pago con su tarjeta de débito o crédito, presionando el botón Pago en Línea .

El sistema muestra la siguiente información del expediente en la pantalla subsiguiente:

- 3.1. No. Expediente.
- 3.2. Nombre del proyecto.
- 3.3. Nombre del Representante Legal y/o Propietario.
- 3.4. Total a Pagar

A continuación el sistema solicita la siguiente información:

#### Pago con Tarjeta de credito

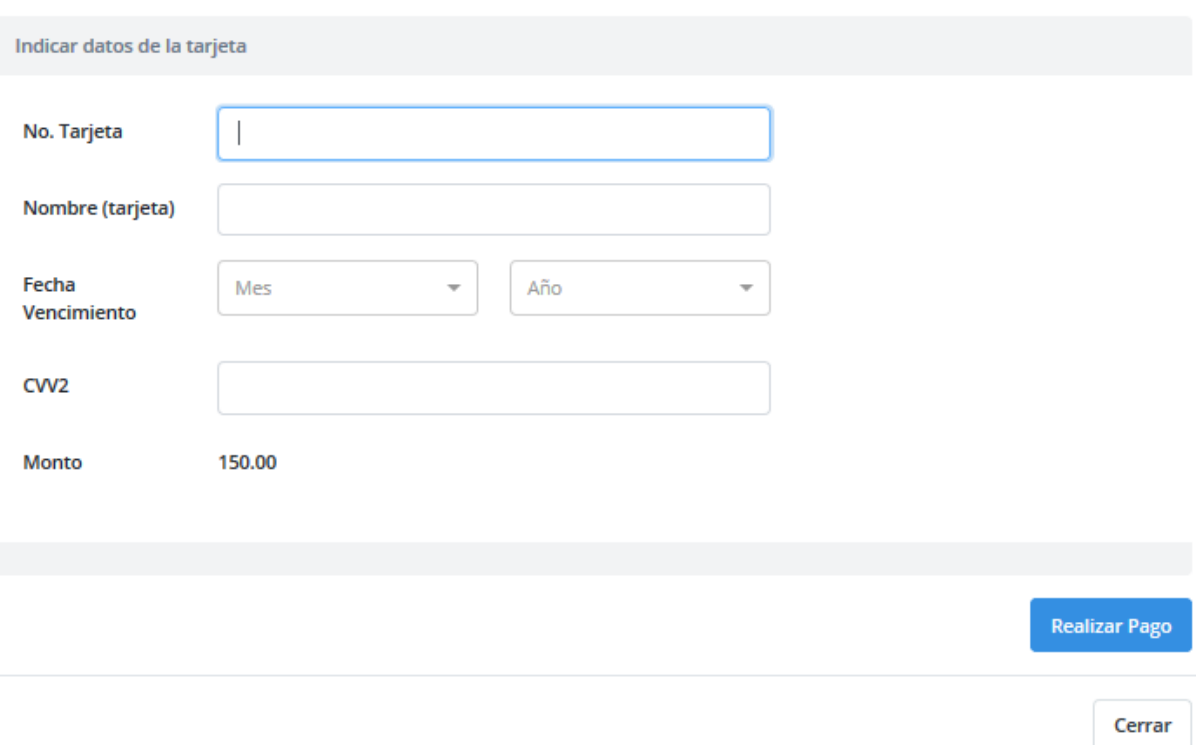

Se debe completar cada uno de los campos solicitados. El sistema mostrará automáticamente el monto a pagar.

Al presionar el botón **Realizar Pago**, el pago será aplicado, validando la transacción previamente con la entidad bancaria.

El sistema genera un comprobante del pago en formato pdf

Luego de efectuado su pago el estado de su expediente quedará como "FIRMALICENCIA" que significa que fue asignado para firma electrónica, se debe esperar a que se le notifique por medio de un correo electrónico cuando su expediente ya cuente con una licencia ambiental por parte del MARN.

4. Pago por Banrural

Puede realizar su pago en Banrural, presionando el botón **Banrural** 

El sistema muestra la siguiente información del expediente en la pantalla subsiguiente:

- 4.1. No. Expediente.
- 4.2. Nombre del proyecto.
- 4.3. Nombre del Representante Legal y/o Propietario.
- 4.4. Total a Pagar

Similar a la pantalla que se muestra a continuación:

#### **Pagar Solicitud**

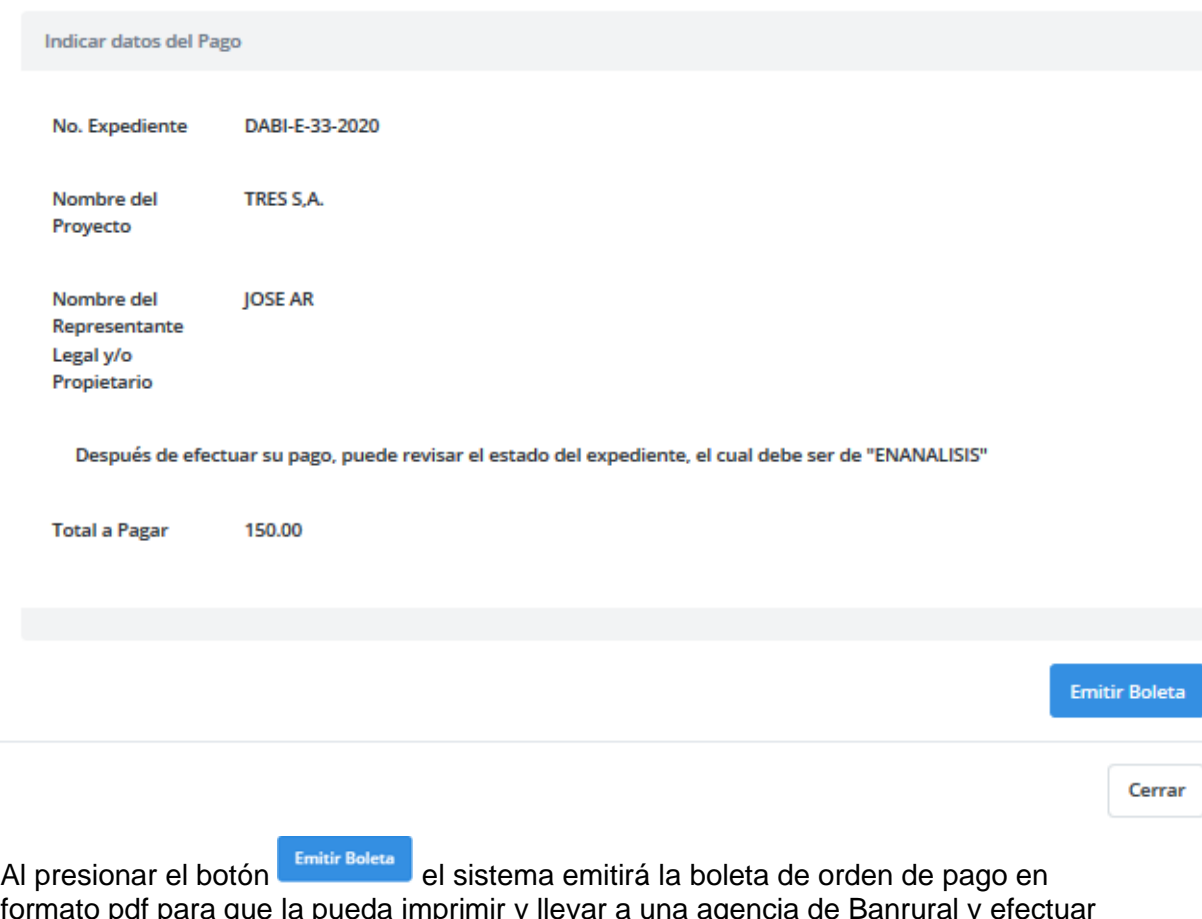

formato pdf para que la pueda imprimir y llevar a una agencia de Banrural y efectuar su pago en efectivo o con cheque de caja.

El estado de su expediente quedará como "ENPAGOLICENCIA" que significa que el sistema está en espera de que se efectúe el pago correspondiente.

Luego de efectuado su pago el estado de su expediente quedará como "FIRMALICENCIA" que significa que fue asignado para firma electrónica, se debe esperar a que se le notifique por medio de un correo electrónico cuando su expediente ya cuente con una licencia ambiental por parte del MARN.

### <span id="page-7-0"></span>**Impresión de la Licencia Ambiental**

Cuando el proponente recibe la notificación vía correo electrónico de que la licencia ambiental ya fue firmada electrónicamente por la autoridad del MARN correspondiente, el estado del expediente será de NOTIFICALICENCIA, el proponente podrá ingresar al icono de Reimpresiones en donde ubicará la opción correspondiente para descargar la licencia ambiental firmada.

×

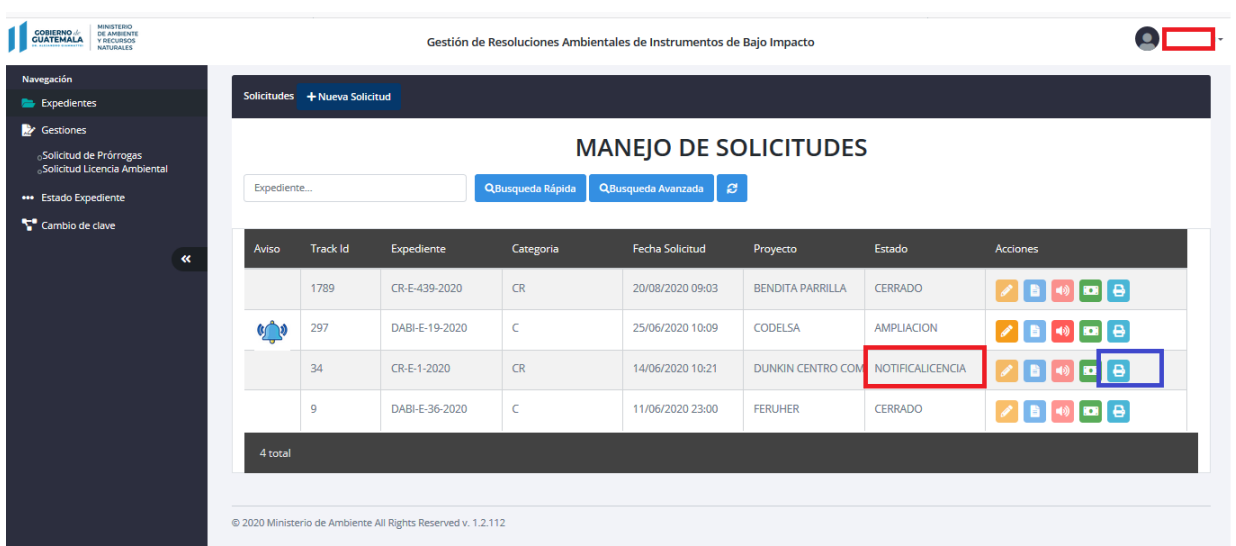

A continuación el procedimiento que se debe seguir para descargar la licencia ambiental firmada:

- 1. Ícono **Reimpresiones: se utiliza para generar varias impresiones:**
- 2. Aparecerá la siguiente pantalla:

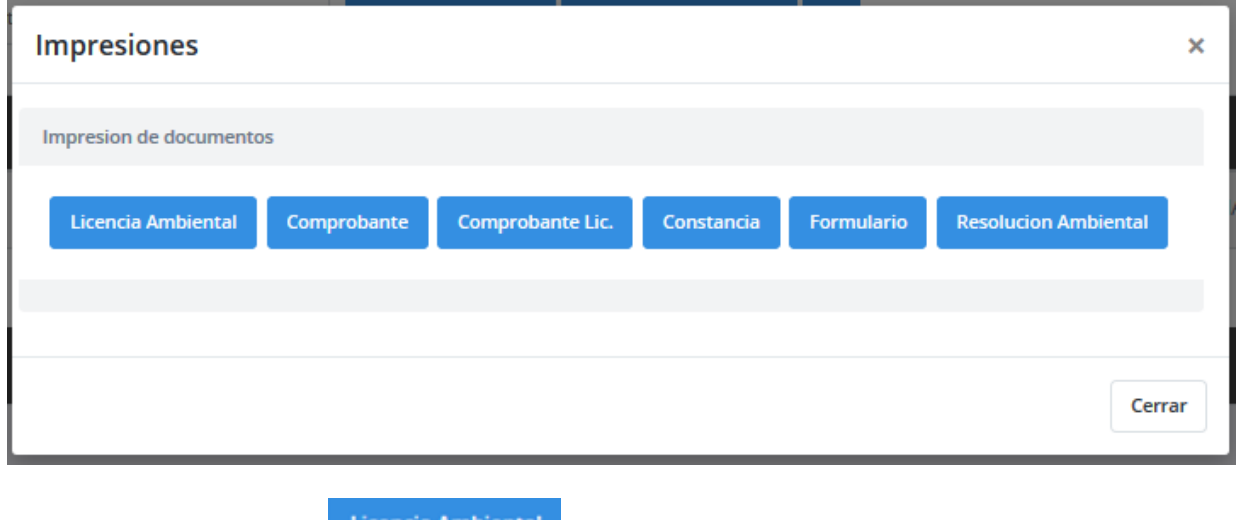

Se debe utilizar el botón **para imprimir la licencia ambiental.** 

- 3. El sistema descargará la licencia ambiental firmada electrónicamente
- 4. Luego de efectuado la descarga el estado de su expediente quedará como "CERRADO" que significa que la gestión ha finalizado satisfactoriamente.